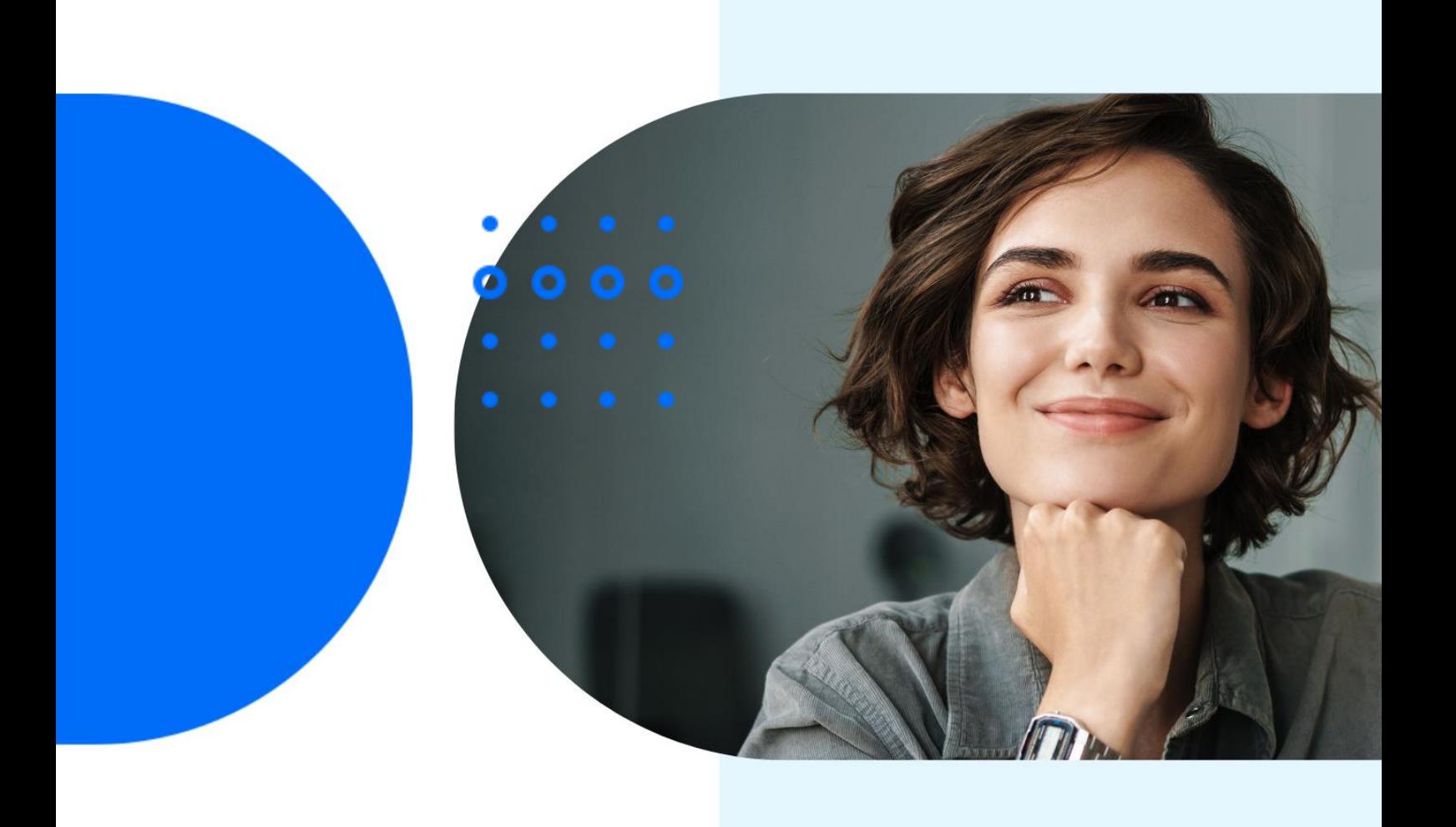

# **Vaste Activa herstellen**

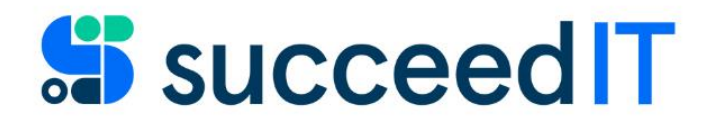

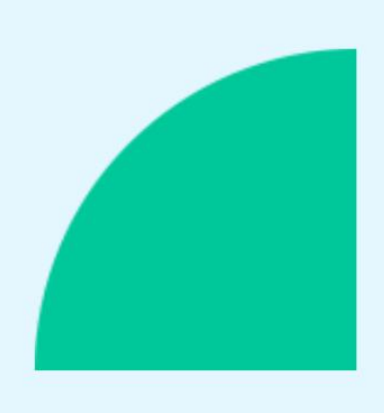

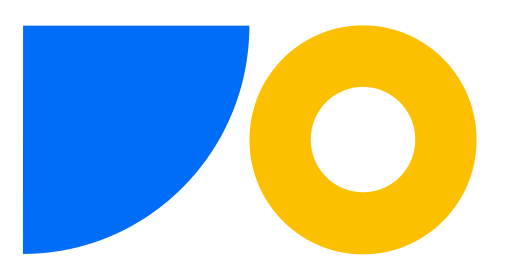

## **Stap 1 – Herstellen van de al geboekte afschrijvingen**

Ga naar 'Vaste Activa' en open de gewenste kaart. Klik op het getal in het veld 'Boekwaarde' in het tab 'Afschrijvingsboek'

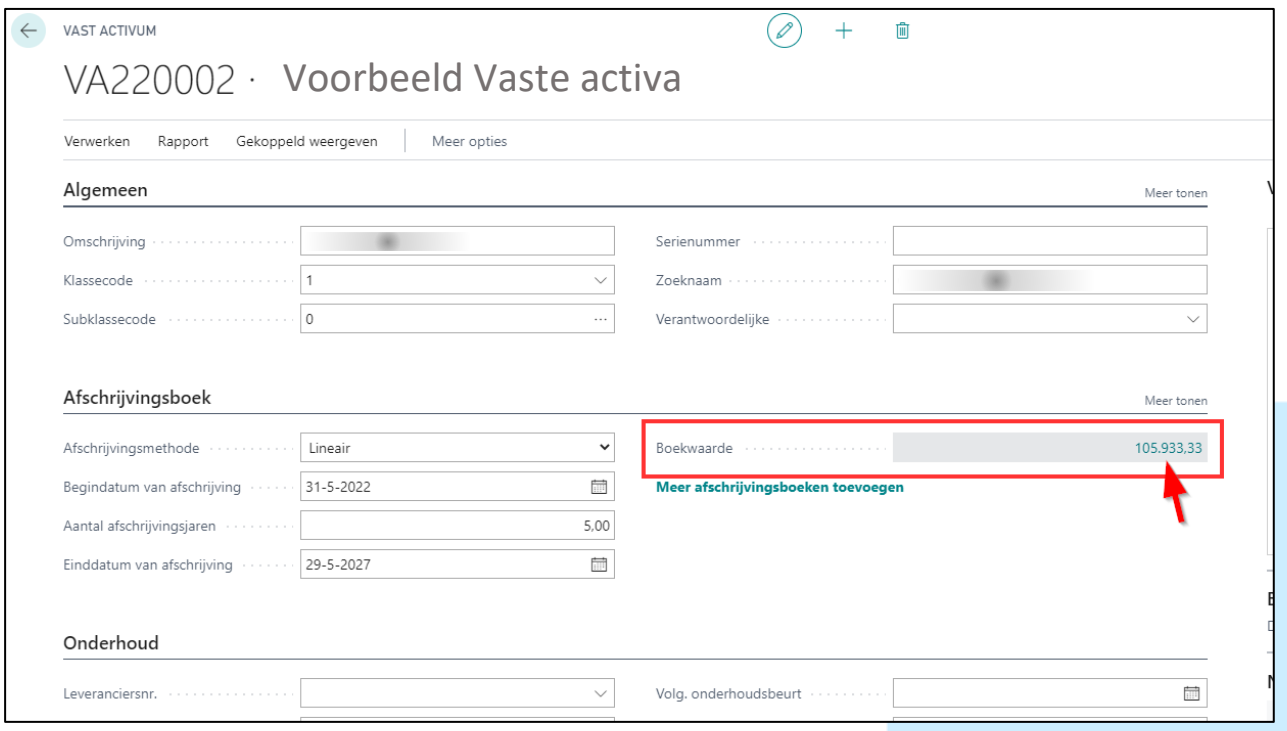

#### Het scherm VA-posten opent Selecteer alle regels behalve de eerste regel

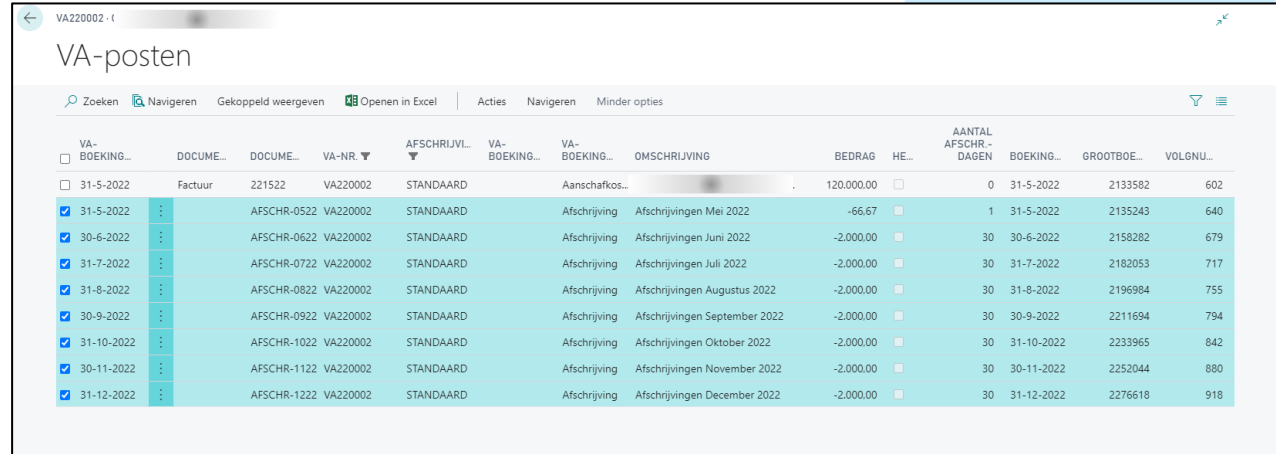

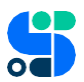

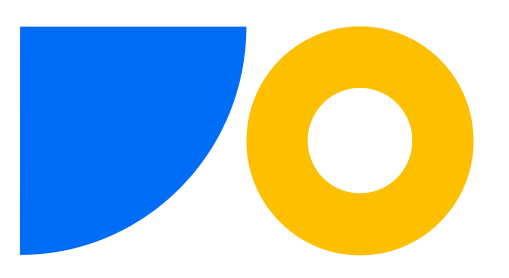

Selecteer 'Acties' in het menu-lint en kies 'Posten annuleren' onder de optie 'Functies'.

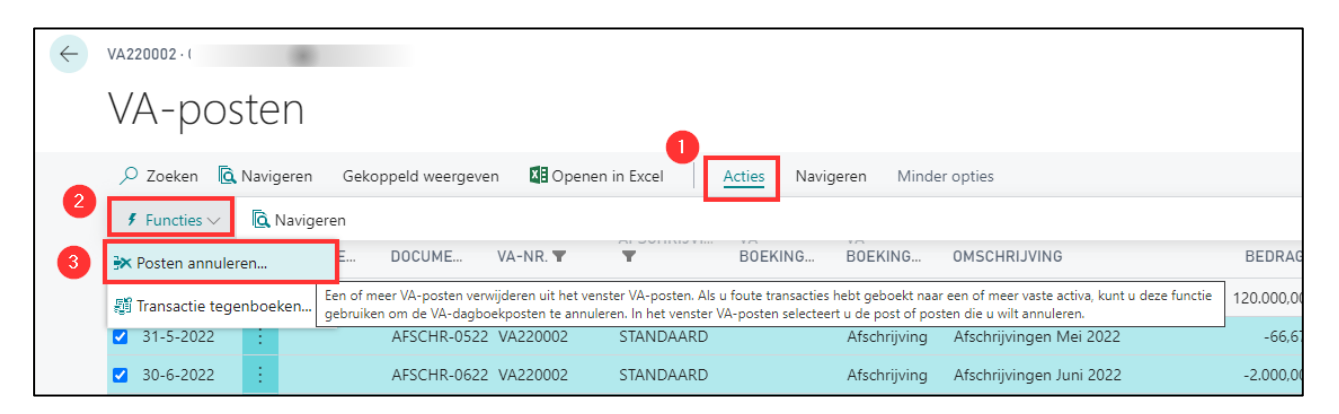

Klik het schuifje 'Nieuwe boekingsdatum' op Aan en vul de nieuwe boekingsdatum in. Klik OK

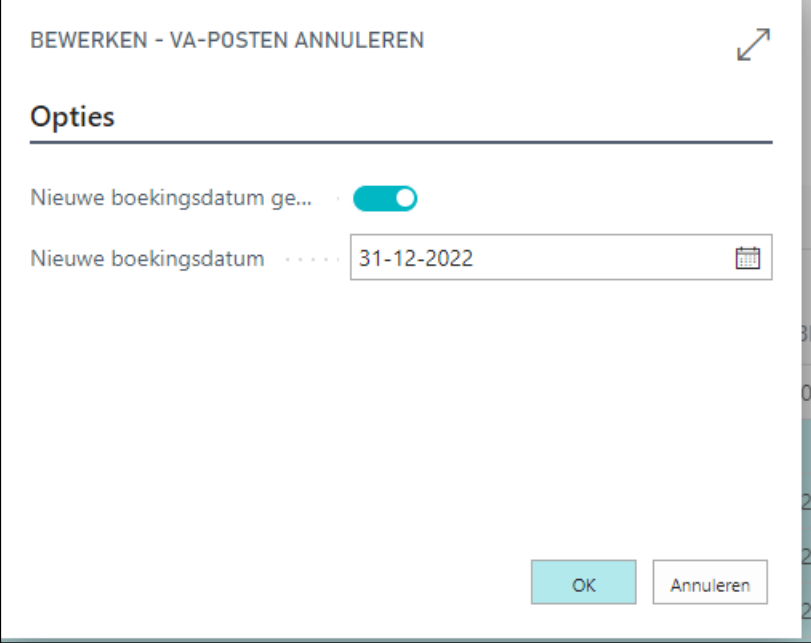

Navigeer naar 'VA FIN. DAGBOEKEN'

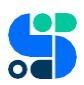

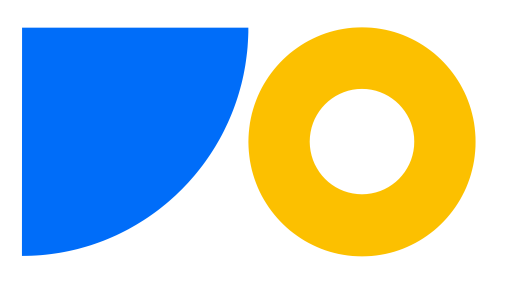

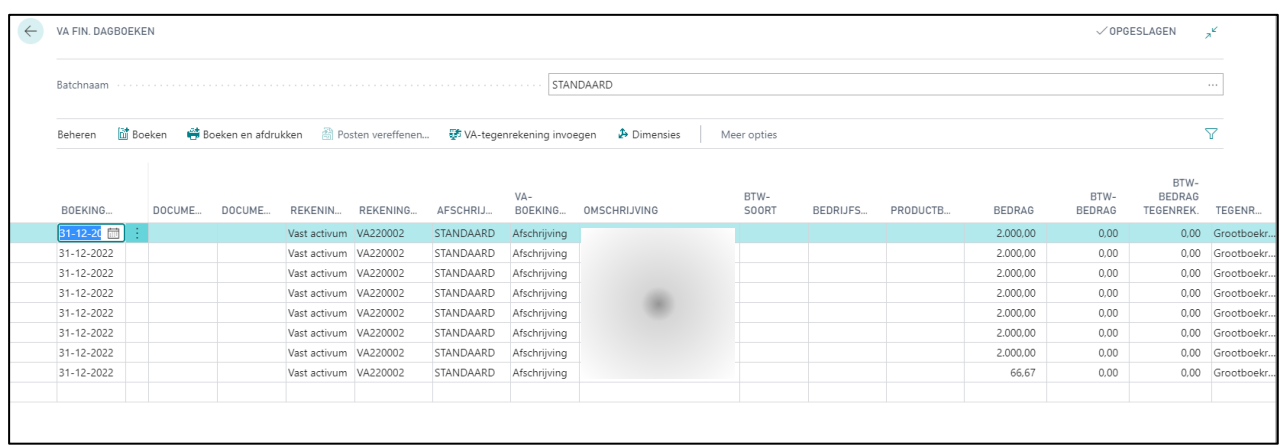

Selecteer alle regels en selecteer 'VA-tegenrekening invoegen' in het menu-lint.

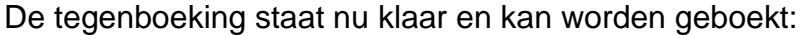

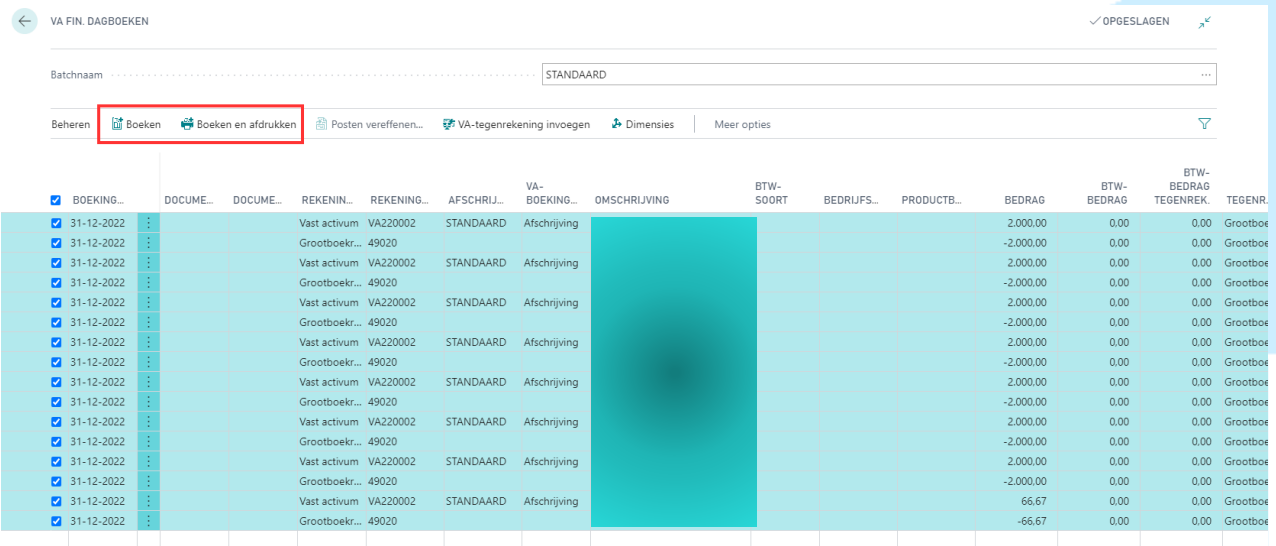

## **Stap 2 – Aanpassen afschrijvingsjaren**

Ga terug naar 'Vaste Activa' en open de Vaste Activa kaart opnieuw

Pas nu in de tab 'Afschrijvingsboek' het aantal afschrijvingsjaren aan naar het gewenste aantal.

De einddatum van afschrijving wordt opnieuw berekend.

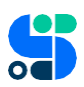

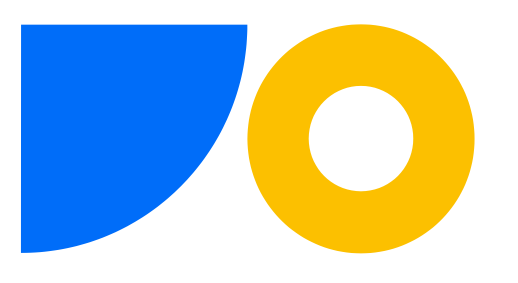

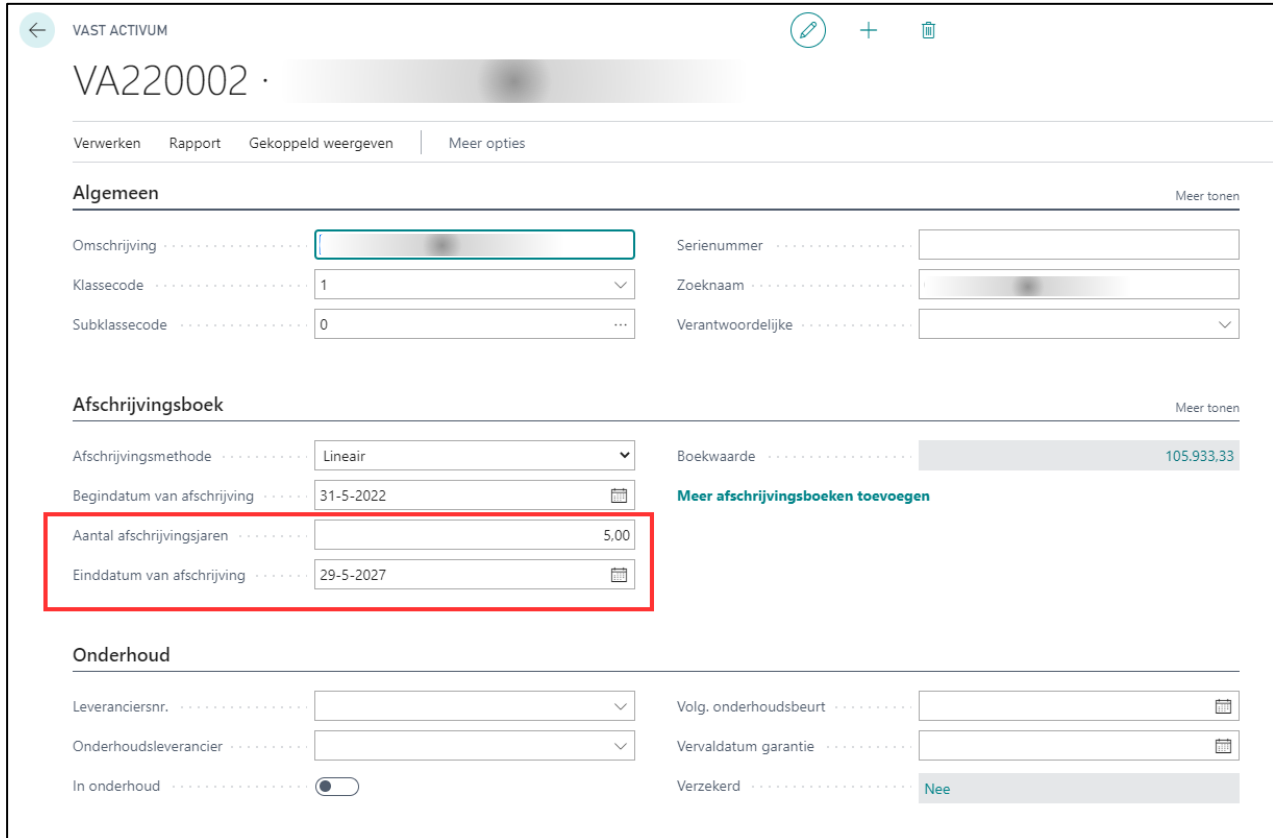

### **Stap 3 – Opnieuw boeken van de afschrijvingen**

Navigeer nu met de pijl bovenaan een stap terug naar het overzicht en selecteer 'Verwerken' in het menu.

Klik vervolgens 'Afschrijving berekenen'.

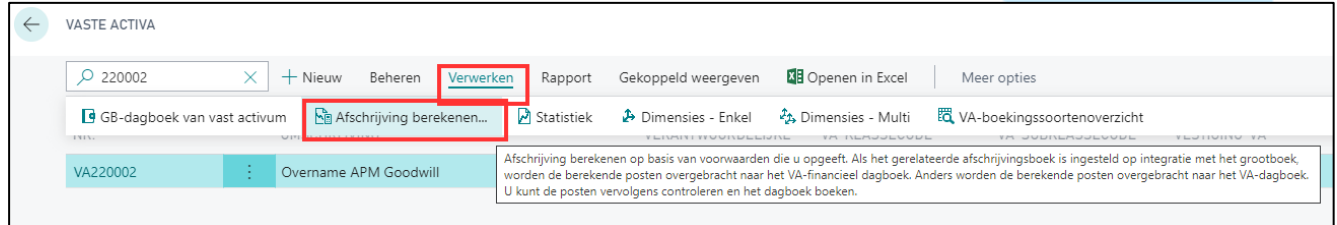

Vul het volgende scherm in en klik OK:

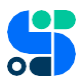

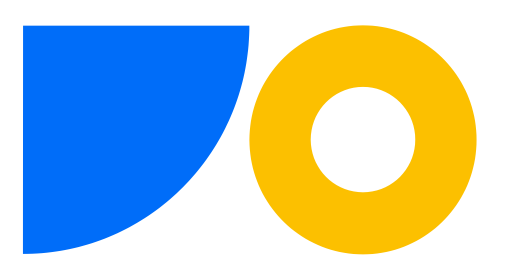

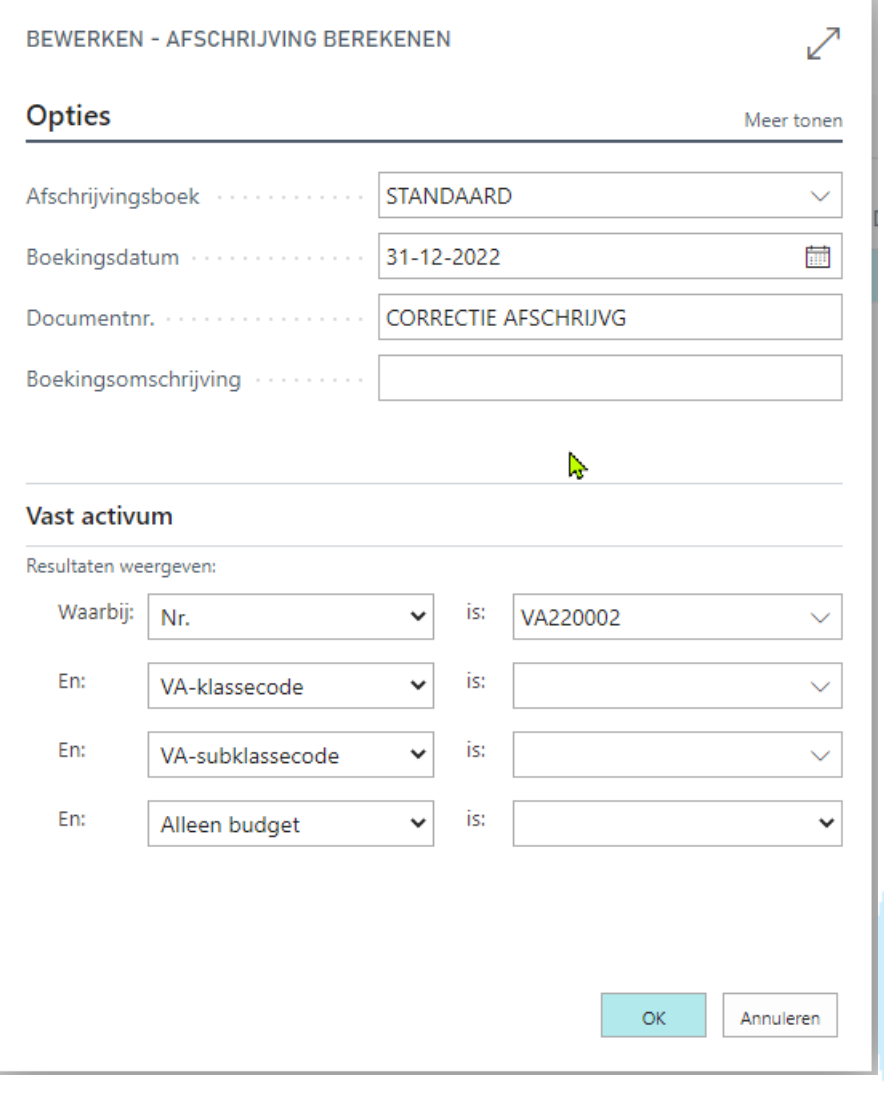

De afschrijvingen worden nu opnieuw berekend.

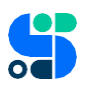